## **Installing ePlan ProjectDox Components – City of Fullerton, CA**

### **System Requirements**

- Internet Explorer Version 6 or greater, **running on a Windows Operating System**.
- Internet Explorer Versions 10 and 11 require enabling some additional security settings before you install the ProjectDox components. Please visit our ePlan page to download this set of instructions: [www.cityoffullerton.com/depts/dev\\_serv/eplan.asp](http://www.cityoffullerton.com/depts/dev_serv/eplan.asp)
- Installation of ProjectDox components. Follow the next section to complete the installation of ProjectDox components. This only has to be done once on your computer.
- You will need to have administrative permissions on your computer to install the components.

## **ProjectDox Component Installation**

#### *For Windows XP*

- Make sure you are the administrator on your computer before you begin the installation.
- Turn OFF the pop-up blockers in Internet Explorer and any other toolbars that are active in your browser.
- If you are using Internet Explorer versions 10 or 11, download our guide found at [www.cityoffullerton.com/depts/dev\\_serv/eplan.asp](http://www.cityoffullerton.com/depts/dev_serv/eplan.asp) and make the recommended settings changes.
- Open your Internet Explorer browser and go to <https://eplan.cityoffullerton.com/ProjectDox/>

- Click on the "Install ProjectDox Components" link, as circled below:

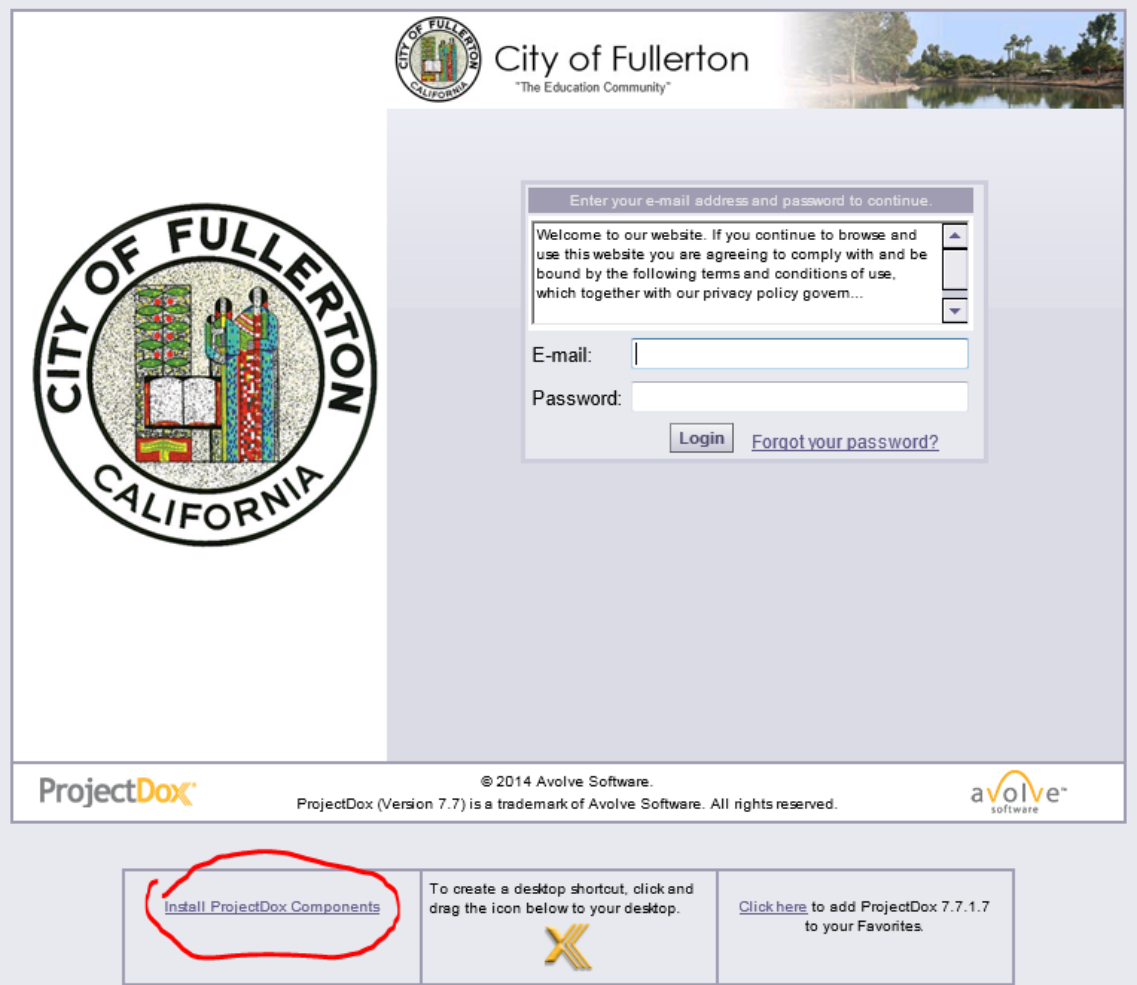

- ProjectDox components will begin to install once you click the link and begin the download. Follow the installation instructions.

#### *For Windows Vista or Windows 7*

- Make sure you are logged onto your computer as the administrator before you begin the installation.
- You must have Internet Explorer version 6 or higher installed on the computer.
- Internet Explorer versions 10 and 11 require enabling some additional security settings before you install the ProjectDox components. Please visit our ePlan page to download this set of instructions: [www.cityoffullerton.com/depts/dev\\_serv/eplan.asp](http://www.cityoffullerton.com/depts/dev_serv/eplan.asp)
- Click the Start button, then Control Panel. In the search box, type UAC, then click on "Change User Account Control settings". In the resulting box, move the slider bar down

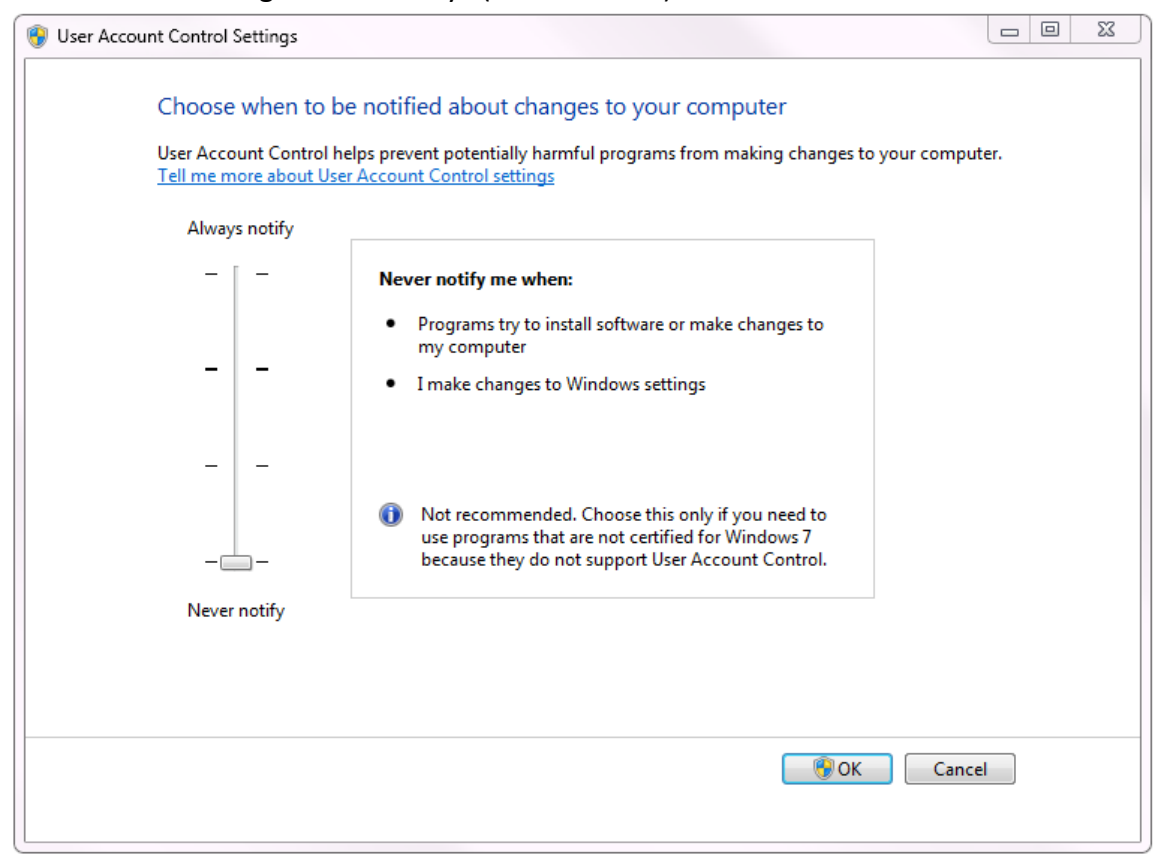

#### to the lowest setting "Never Notify" (shown below) then click OK:

- Open Internet Explorer and go to<https://eplan.cityoffullerton.com/ProjectDox/>
- Turn OFF any pop-up blockers and any another toolbars that are active in your browser.

- Click on "Install ProjectDox Components", as shown below:

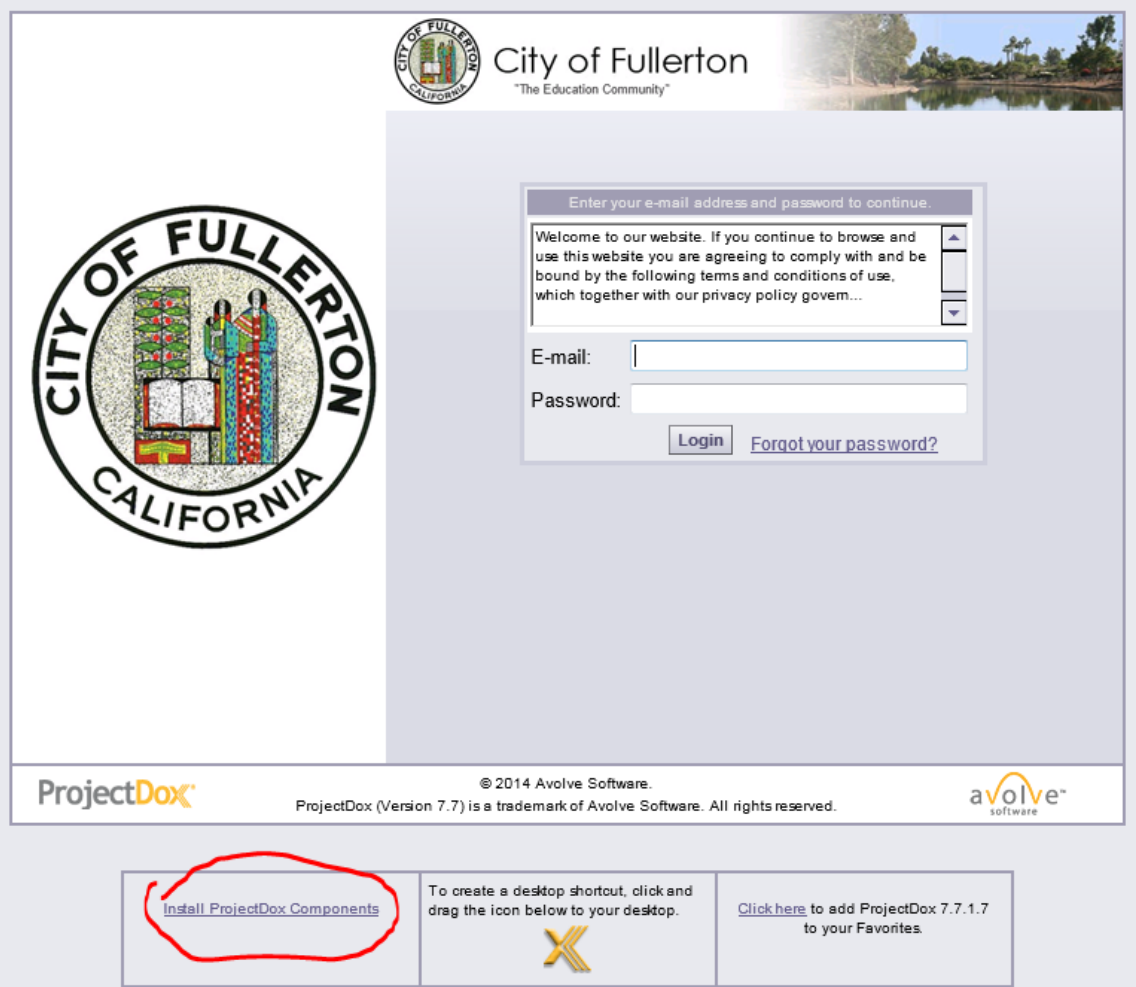

- ProjectDox components will begin to install. Follow the steps as you are prompted to complete the installation.

### **Logging in to ProjectDox**

- Once you have completed the download and installation of the components, you can use ProjectDox. You will need to request a user name (your email address) and password by:
	- 1) Filing an application for a permit with the City of Fullerton. You will find the application form at [www.cityoffullerton.com/depts/dev\\_serv/eplan.asp](http://www.cityoffullerton.com/depts/dev_serv/eplan.asp) OR
	- 2) By contacting the main applicant for your project and asking them to invite you to the permit or project they have started with us.
- Once you have an established account, you will receive an email from [ProjectDox@ci.fullerton.ca.us](mailto:ProjectDox@ci.fullerton.ca.us) which will contain your user email name and password.

Log in using the information in the email to set up your user profile and view plan folders for your project.

# **Having trouble installing?**

- Be sure you are using Internet Explorer version 6 or later, and not another web browser.
- Make sure you have BOTH [www.cityoffullerton.com](http://www.cityoffullerton.com/) an[d www.avolvesoftware.com](http://www.avolvesoftware.com/) as trusted sites in your internet browser security settings.
- Internet Explorer versions 10 and 11 require enabling some additional security settings after you install the ProjectDox components. Please visit our ePlan page to download this additional set of instructions: [www.cityoffullerton.com/depts/dev\\_serv/eplan.asp](http://www.cityoffullerton.com/depts/dev_serv/eplan.asp)
- If your install does not run even after making these changes in settings, we recommend you uninstall ProjectDox from your computer and reinstall it. To do so:
	- 1) Go to Start, then Control Panel, then Programs and Features.
	- 2) Find the "ProjectDox Components" and uninstall it.
	- 3) Lastly, search your local drive (usually C:\) for a folder named IGC. Delete the IGC folder.

You can now start with a clean installation of ProjectDox, as outlined in the steps above, being sure to follow the steps for installing using Internet Expolorer only and making the recommended setting changes.